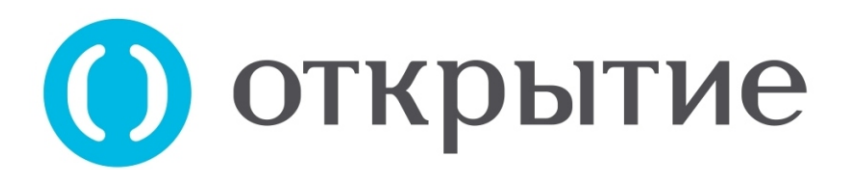

## **в мобильном приложении Инструкция по пополнению лицевого счета**

и пароль или ПИН-код. Для пополнения лицевого счета\* через мобильное приложение банка «Открытие» необходимо авторизоваться в мобильном приложении, введя логин

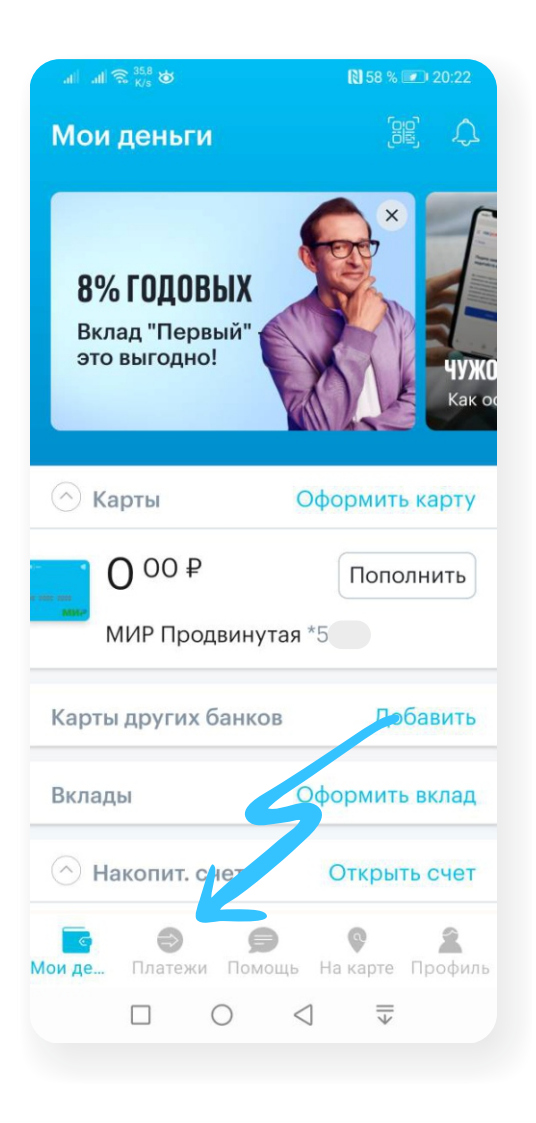

**1**

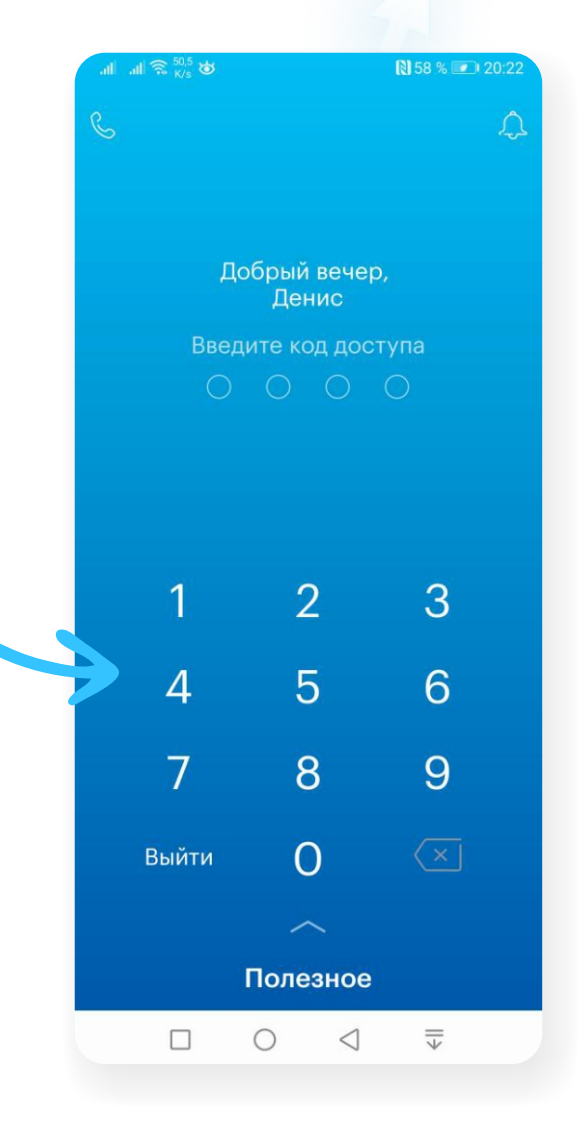

**2** На главной странице мобильного приложения перейдите в раздел «Платежи».

*\*Лицевым счетом является номер телефона родителя/учащегося, который был внесен сотрудником учебного заведения в программу «Инновационная школа». В случае если номер лицевого счета не был внесен в программу сотрудником учебного заведения или вы забыли номер телефона, который вы указывали в качестве лицевого счета для регистрации в программе «Инновационная школа», вам необходимо обратиться к классному руководителю или сотруднику учебного заведения, ответственного за проект «Инновационная школа», для уточнения, изменения или регистрации лицевого счета в системе.*

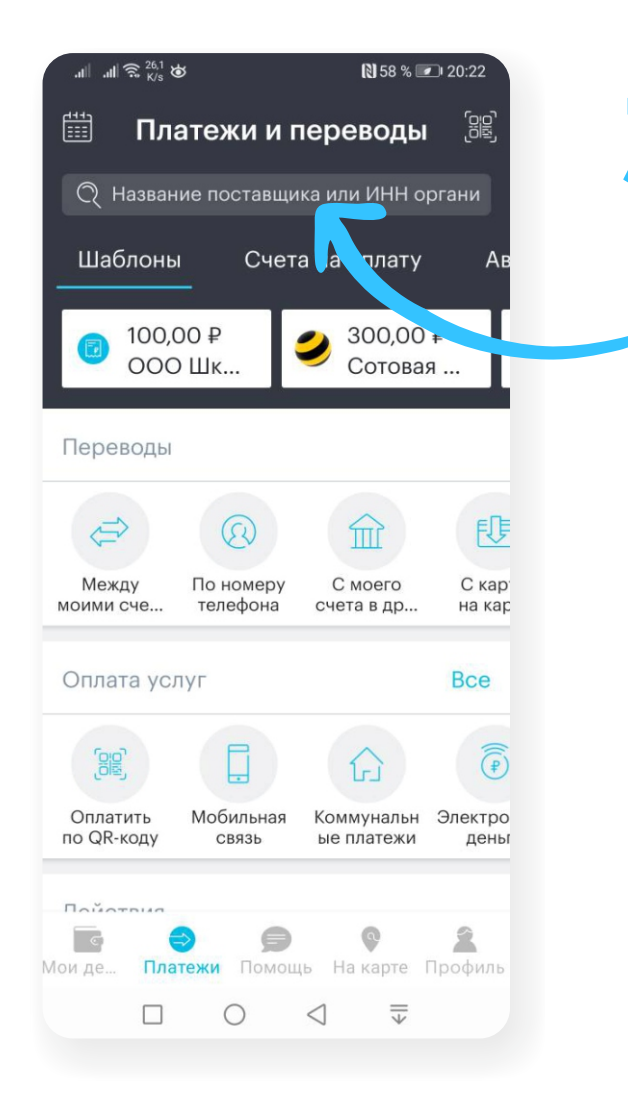

**3** В разделе «Платежи» нажмите на значок лупы и введите название — «Инновационная школа». Поисковая система предложит вам возможные варианты.

Выберете из предложенных вариантов компанию ООО «Тутич»

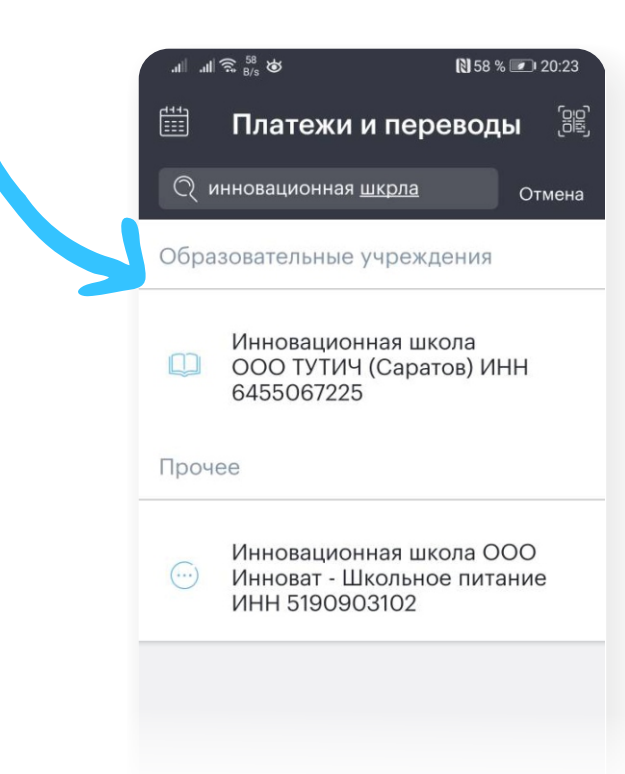

 $\ln \parallel \widehat{=}$   $\frac{61}{10}$   $\otimes$ 图58% 20:27 8B  $\leftarrow$ Оплатить Получатель Инновационная школа  $\Box$ ООО ТУТИЧ (Саратов) ИНН 6455067225 Номер телефона  $^{\copyright}$ +7 (988) 669 66 22 Наименование услуги Оплата питания 10,00 ₽ +100 $P$ +250 $P$ +500₽ **• Информация об услуге** Далее  $\Box$  $\bigcirc$  $\triangleleft$ 

**4** На открывшейся странице введите номер лицевого счета, выберите услугу для оплаты, укажите сумму платежа и нажмите кнопку «Далее».

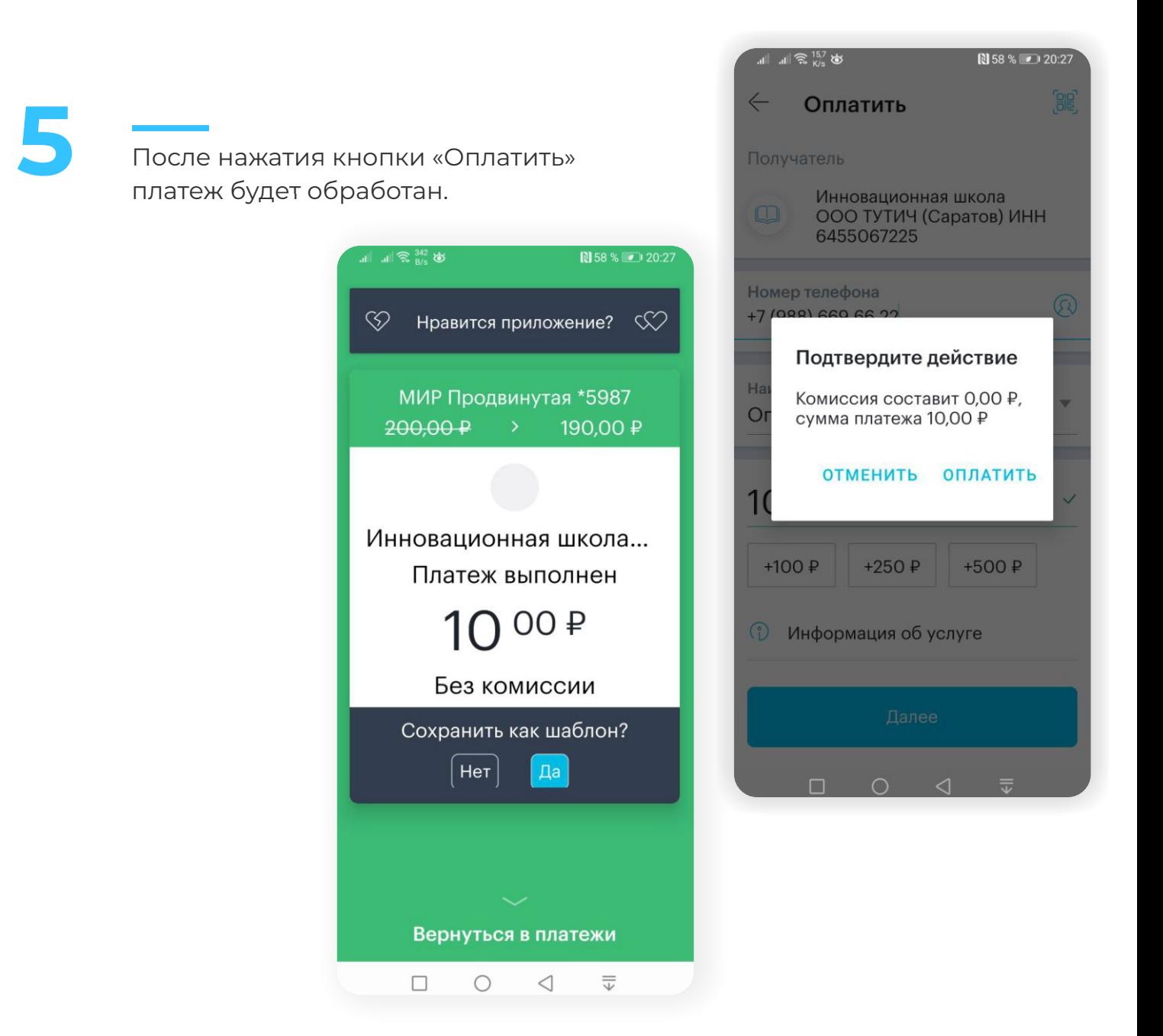

## **Всё!**

**Проверьте зачисление денежных средств в личном кабинете на сайте in-shkola.ru или в мобильном приложении «Аргус.Школа».**